# إمدارات إدارة تطبيقات بوابة الجامعة

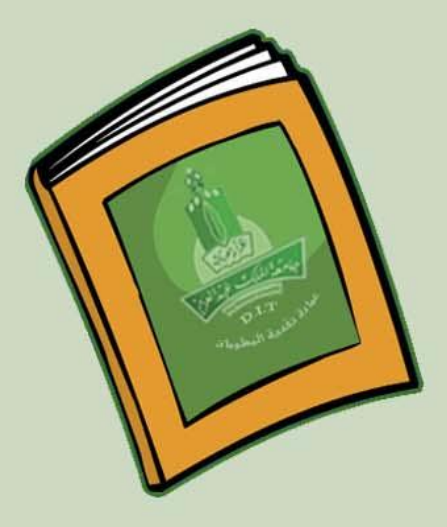

اقلاء محد

عمادة تقنية المعلوم*ا*ت<br>تقنية المعلوم*ا*ت

*بامغة اللا*م

جامعة الملك عبد العزيز عمادة تقنية المعلومات إدارة تطبيقات بوابة المامعة

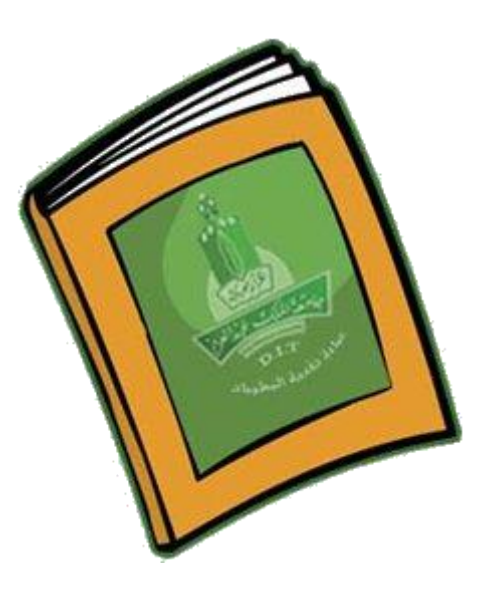

# **دليل االستخدام إلنشاء المجموعات البريدية**

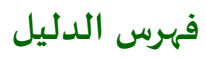

- **مقدمة**
- **نبذة عن املجموعات البريدية.**
- **الفئات املستفيدة من الخدمة.**
	- **صالحيات الاستخدام** 
		- **كيفية الاستخدام .**
- **كيفية ارسال البريد الالكتروني**
- **كيفية انشاء املجموعات البريدية**

#### **مقدمة**

**في هذا الدليل سيتم شرح كيفية انشاء املجموعات البريدية بخطوات بسيطة ميسرة تقودك بإذن هللا إلنشاء املجموعات البريدية الخاصة بك والتي تساهم في عملية التواصل بين القطاعات املختلفة ومنسوبيها من اداريين واعضاء هيئة تدريس وطالب وكذلك تيسر على اعضاء هيئة التدريس امكانية التواصل مع الطلبة و تحسين التجربة التعليمية.**

#### **نبذة عن املجموعات البريدية**

**خدمة تقدمها جامعة امللك عبدالعزيزعن طريق الخدمات إلالكترونية ممثلة بنظام مارز ، وتتميز الخدمة بـ:**

- **ضمان التواصل الالكتروني بين القطاعات املختلفة ومنسوبيها وكذلك بين عضو هيئة التدريس وطالبه.**
	- **إمكانية التواصل من أي مكان في العالم.**
		- **سهولة التعامل مع البرنامج .**

**مالحظة : الخدمة متاحة حاليا في مرحلتها ألاولى لجميع الجهات التابعة لجامعة امللك عبدالعزيز وسيتم اتاحتها في املرحلة الثانية لجميع أعضاء هيئة التدريس بإذن هللا ..**

#### **الفئات المستفيدة من الخدمة.**

- **منسوبي ومنسوبات جامعة امللك عبدالعزيزمن اداريين وفنييين وأكاديمين .**
	- **طالب وطالبات جامعة امللك عبدالعزيز.**

#### **صالحيات الاستخدام**

**يستخدم البرنامج جميع الجهات التابعة لجامعة امللك عبدالعزيز ممثلة كل جهة باسم املستخدم الخاص بالجهة على برنامجmarz ، و في حال عدم وجود اسم مستخدم خاص بالجهة يرجى التواصل مع عمادة تقنية املعلومات إلنشائه .**

**كيفية الاستخدام:**

**الستخدام الخدمة يتم الدخول مبدئيا لنظام مارز وذلك :**

**بالدخول على موقع الجامعة الخدمات الالكترونية [marz](http://marz.kau.edu.sa/)**

**أو الدخول على الرابط التالي مباشرة : [Admin/sa.edu.kau.www://http](http://www.kau.edu.sa/Admin) فتظهرشاشة تسجيل الدخول عن طريق كتابة اسم املستخدم وكلمة املرور :**

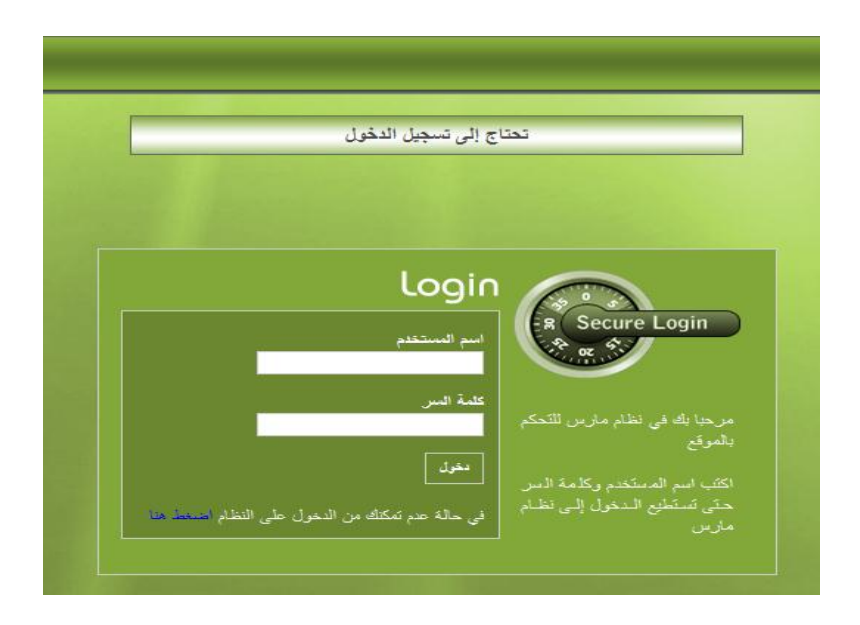

بعد التأكد من صحة اسم المستخدم وكلمة المروريتم الدخول على نظام مارس وبتم الدخول على الصفحة الرئيسية ثم يتم اختيار **املوقع املراد العمل عليه من القائمة املنسدلة )1( والذي تم مسبقا أخذ الصالحية للتعامل معه ثم اختيار لغة الاستخدام )2( ثم الضغط على زر "عرض" )3( كما موضح بالشكل التالي :**

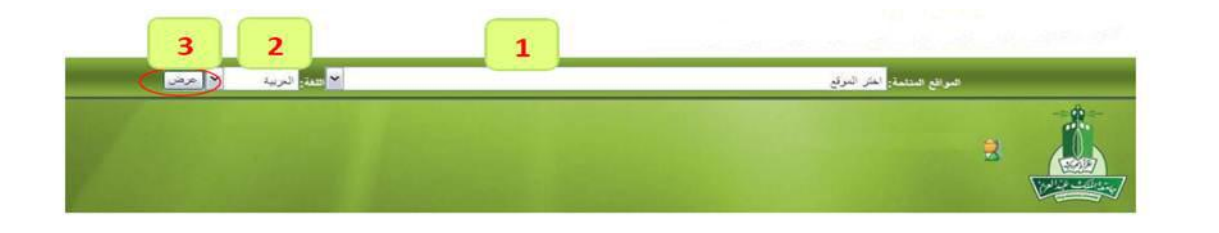

فتظهر لنا الأنظمة الرئيسية للموقع والتي من خلالها يتم التحكم في الموقع وفقا للصلاحيات المعطاة، وللدخول على صفحة نظام المجموعات البريدية نختار " المجموعات البريدية " من القائمة وتظهر قائمة منسدلة " ارسال بربد الكتروني ، المجموعات البريدية " **كما يظهر بالشكل التالي :**

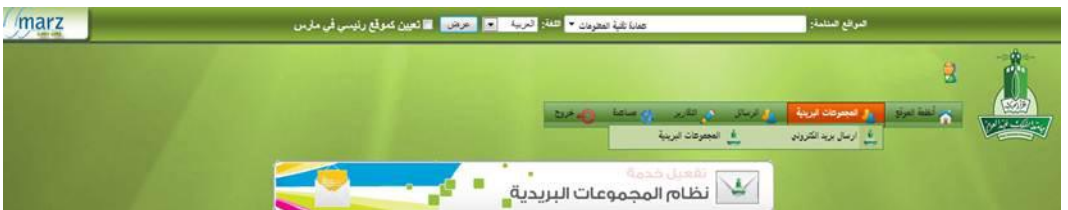

## **كيفية ارسال البريد الالكتروني**

تتيح هذه الصفحة للمستخدم ارسال بربد الكتروني لمجموعة معرفة مسبقاً من قِبل المستخدم (سيتم توضيح كيفية انشاء المجموعة **ً** البريدية في القسم الثاني <u>الجموعة البريدي</u>ة) ، وعند الضغط على " ارسال بريد الكتروني " من القائمة المنسدلة تظهر الشاشة التالية

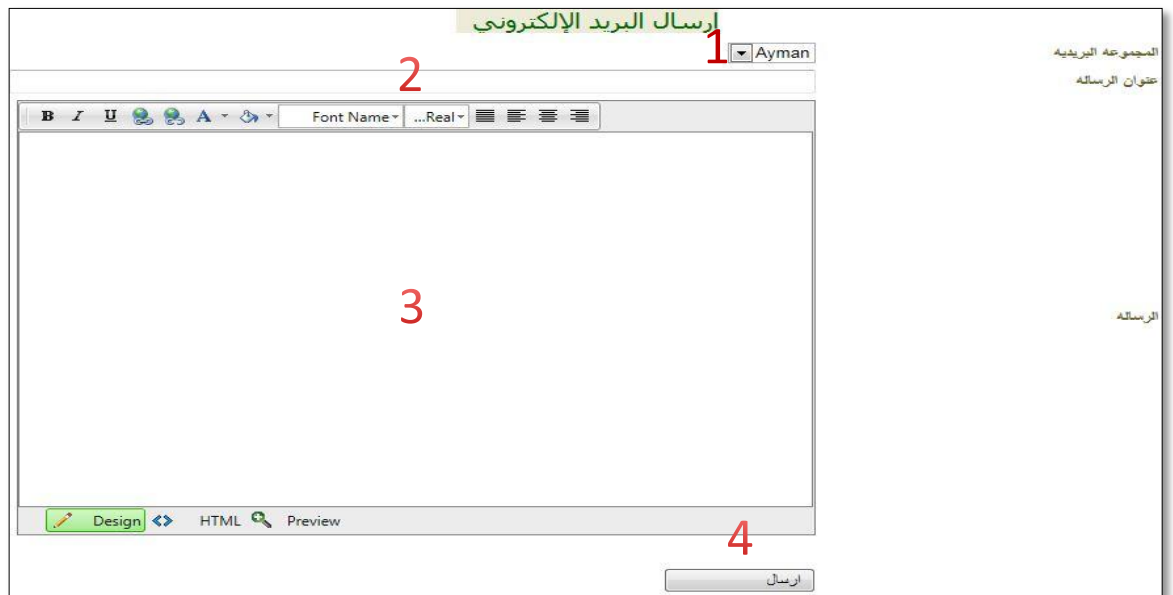

**وكما يظهرفي الشكل فان هناك عناصراساسية في صفحة ارسال البريد الالكتروني نبدأ بالترتيب:**

- **1( املجموعة البريدية كما سيذكر : تحتوي قائمة باملجموعات البريدية مستقلة عن بعض باإلمكان اختيار اعضائها مسبقا ً كيفية اختيار وانشاء املجموعات من خالل اختيار املجموعات البريدية.**
	- 2) عنوان الرسالة : يكتب في هذا الحقل عنوان الرسالة المراد ارسالها ليراها المستقبل عنوان لرسالة جديدة لديه.
	- **3( الرسالة : يكتب نص البريد إلالكتروني املراد ارساله ، كما بإمكانك الاستفادة من الخصائص املوجود في الشريط**

**B**  $I$  U 2 2 A ·  $\Diamond$  · Font Name  $\overline{\ }$  ...Real  $\overline{\ }$   $\equiv$   $\equiv$   $\equiv$   $\equiv$ 

**4( ارسال : بعد الضغط على ايقونة ارسال سيتم ارسال البريد الالكتروني.**

## **كيفية انشاء املجموعات البريدية**

**هي صفحة التحكم في املجموعات البريدية كإضافة مجموعة جديدة او تعديل مجموعة كتعديل الاسم او حذف املجموعة بكاملها كما**  تحتوي على عرض لعدد اعضاء كل مجموعة ونوع المجموعة هل مشتركة او خاصة ونعنى بخاصة ( مجموعة يتعامل معها الشخص **الذي انشأها فقط ( ،كما يمكن تحديث الجدول اذا كان هناك حاجة لذلك كتعديل محتوى احد املجموعات.** 

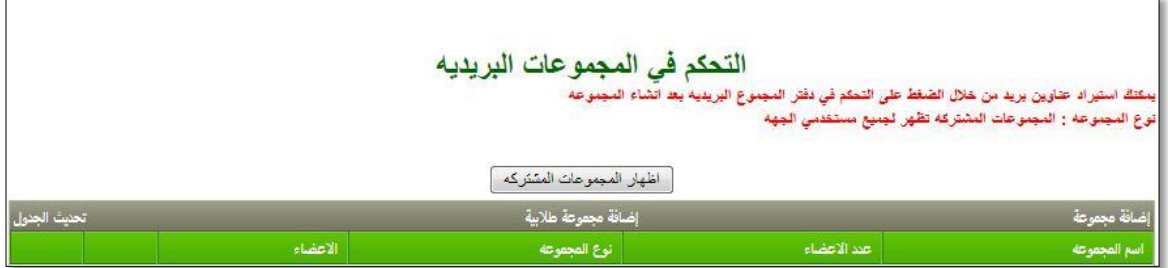

**.1 اضافة مجموعة : تتيح هذه الخاصية اضافة مجموعة جديدة باسم جديد.**

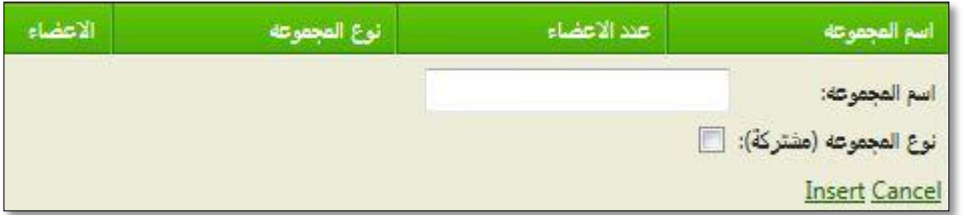

بعد اختيار اسم المجموعة واختيار هل هي مشتركة ام خاصة وتكون خاصة بعدم وضع علامة صح في المربع ، يتم الضغط على Insert

**لتظهر لنا الصفحة التالية:**

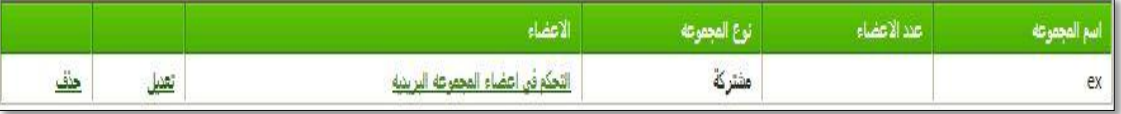

**حيث ex هي املجموعة الجديدة وهي من نوع مشتركة .**

**والختيار اعضاء املجموعة نضغط على التحكم في اعضاء املجموعة البريدية لتظهر لنا هذه الصفحة:**

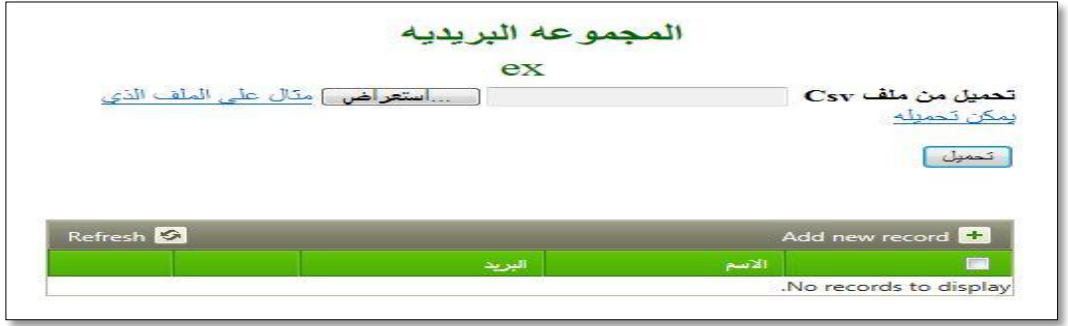

**يتم تكوين املجموعة عن طريق برنامج ) الاكسل – Excel ) ، نستخدم البرنامج لنقوم بإنشاء عمودين حيث العمود الاول يحتوي**

**الاسماء باللغة العربية او إلانجليزية كالهما ممكن والعمود الثاني يحتوي عناوين البريد الالكتروني كما في الشكل التالي:**

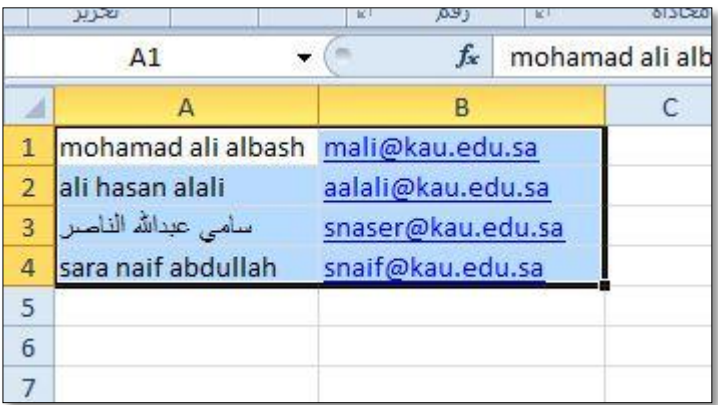

**مالحظة : يجب حفظ امللف بصيغة CSV كما في الشكل التالي:**

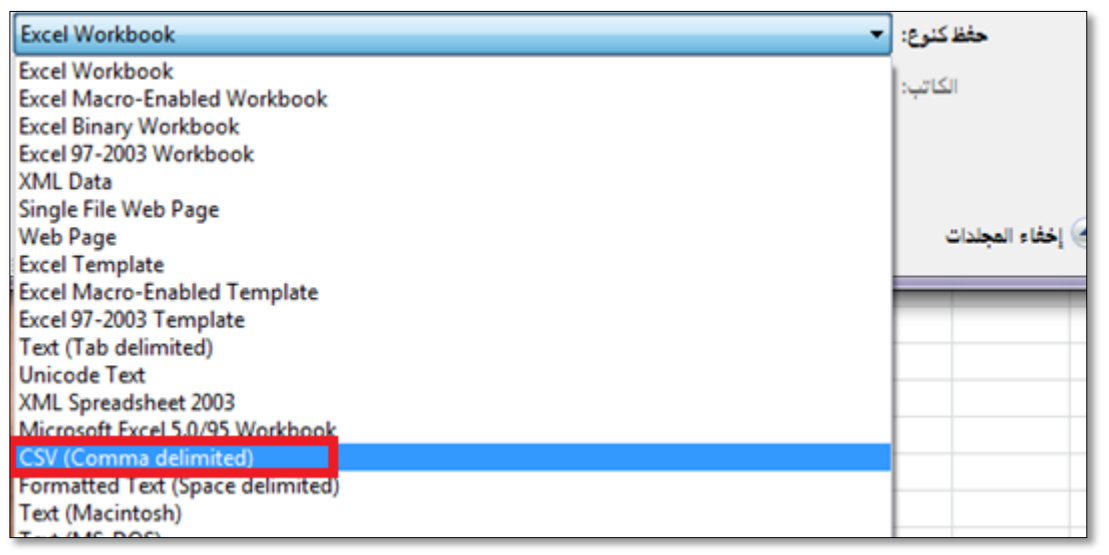

كما يمكن اضافة م*س*تخدم مفرد لمجموعة مكونة م*س*بقاً وذلك عن طريق العمود الم*سم*ى بـ (الاعضاء) والضغط على <u>التحكم في</u> **ً**

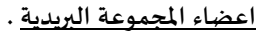

**للمجموعة والبريد الالكتروني.**

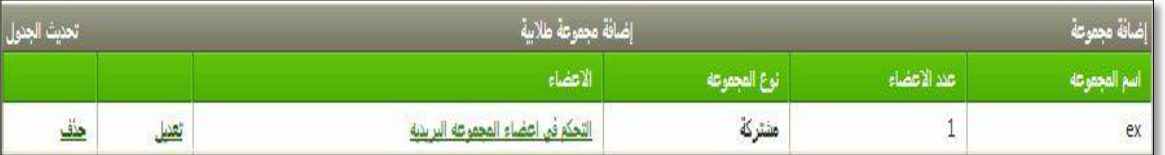

**وبعد الضغط على التحكم في اعضاء املجموعة البريدية ستظهر شاشة من خاللها يمكن ادخال اسم املستخدم املراد اضافته** 

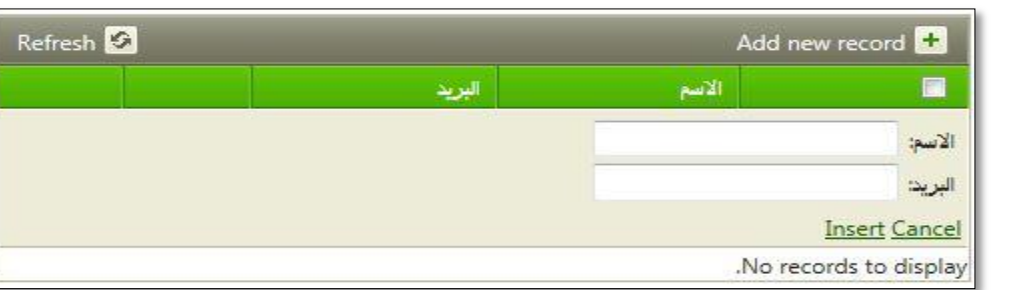

**بعد ادخال الاسم والبريد الالكتروني نضغط على Insert إلضافة هذا املستخدم للمجموعة البريدية.**

**.2 اضافة مجموعة طالبية : تتيح هذه الخاصية اضافة مجموعة طالبية جديدة وباسم جديد وبعد اختيار اسم املجموعة** 

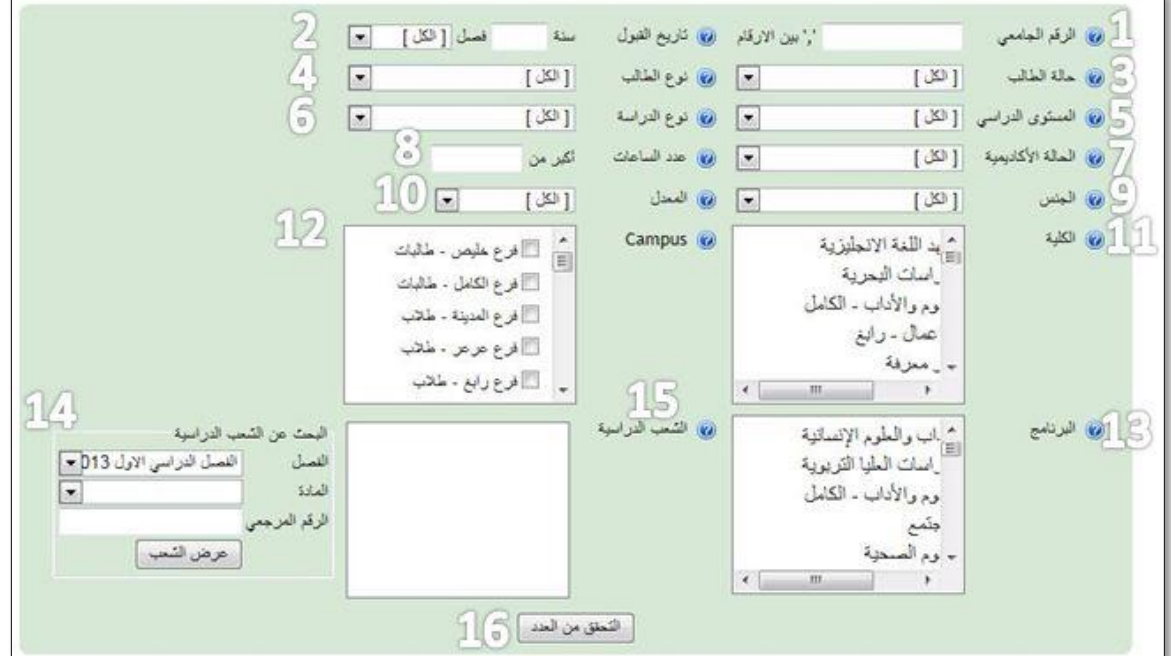

**واختيارهل هي مشتركة ام خاصة وتكون خاصة بعدم وضع عالمة صح في املربع.**

#### **.1 الرقم الجامعي:**

**من خالل الشريط يتم وضع الرقم الجامعي كما انه من املمكن وضع رقم جامعي واحد اواكثرشريطة ان يتم وضع عالمة "،" ًفاصلة بعد كل رقم جامعي مثال )،123421 124321( وهكذا.**

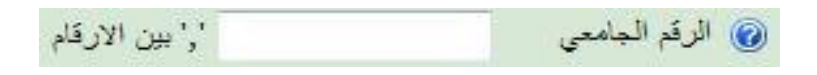

**.2 تاريخ القبول:**

**من خالل الشريط يتم وضع العام والفصل الدراس ي سواء كان الفصل الدراس ي الاول اوالثاني اوحتى الفصل الصيفي.**

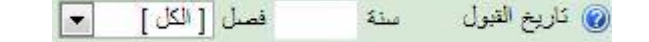

**.3 حالة الطالب:**

**من خالل القائمة يتم اختيار الحالة الخاصة بالطالب او اختيار ل الك في حال عدم ُ ً الرغبة باختيارحالة معينة مثال طالب خريج.**

**.4 نوع الطالب:**

**من خالل القائمة يتم اختيار نوع انضمام الطالب او اختيار ل الك في حال عدم ُ ً الرغبة باختيارحالة معينة مثال نوع طالب يكون زائر.**

منقطع دراسيا مفصول تأديبا منسحب نهائى أنثهاء فثرة مؤجل قبول زائر موقوف [ الكل ]  $\overline{\phantom{0}}$  $\overline{\mathbb{T}^2}$ الكل أمستمر ستجد محول خارج الجامعة

**.2 املستوى الدراس ي:**

من خلال القائمة يتم اختيار المستوى الدراسي الخاص الطالب او اختيار <u>الكُل</u> في **ُ ً حال عدم الرغبة باختيارمستوى دراس ي معين مثال دكتوراه .**

[ الكل ]  $T$ الكل دبلوم عالی غير معرف ديلوم بكالوريوس دكتوراه مأجيستير

> <mark>[ الكل ]</mark><br>الراسات طيا - الرياض<br>الراسات طيا - القصيع دراسات طبا - حائل |برنامج - خاص ||مشروع بحثي - خاص |<br>|انتظام- تجسیں

> > أنثظام **Model**

**.1 نوع الدراسة:**

**من خالل القائمة يتم اختيار نوع الدراسة الخاص الطالب او اختيار ل الك في ُ ً حال عدم الرغبة باختيارنوع معين مثال انتظام.** 

**.7 الحالة الاكاديمية:**

**ُ من خالل القائمة يتم اختيار الحالة الاكاديمية الخاص الطالب او اختيار ل الك في حال ً عدم الرغبة باختيارحالة معينة مثال متوقع تخرجه.** 

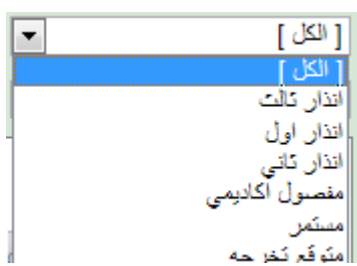

متطلبات درجة البكالوريوس-128س

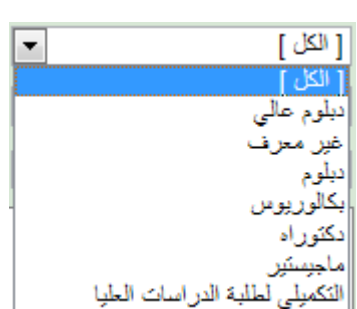

التكميلي لطلبة الدراسات العليا

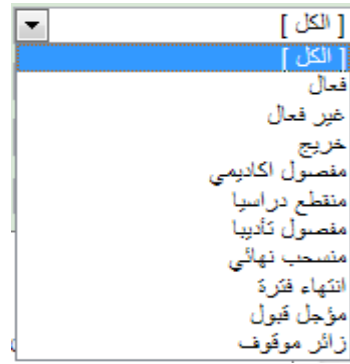

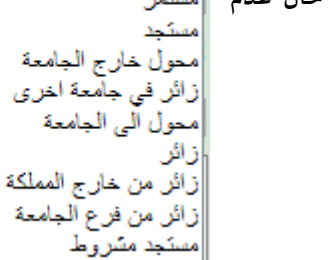

**.8 عدد الساعات:**

**من خالل الشريط يتم وضع عدد الساعات للطالب املراد البحث عنهم بحيث**  أكبر من **يتم وضع عدد الساعات ليتم عرض جميع الطالب الذين تجاوزا هذه الساعات.**

**.9 الجنس:**

**في حال اردنا تحديد نوع الجنس معين دون الاخركتحديد النوع ذكردون ألانثى مثال ل. ، في حال اردنا تحديد الذكروالانثى نختارالك ُ**

**.11 املعدل:**

يتم وضع المعدل بناءً على شروط معينة سواء كان المعدل مساوياً للمعدل او اكبر من **ً ً معدل معين او اصغر او ،،،، .**

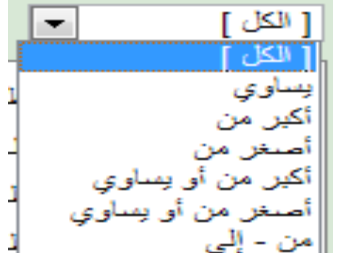

والمعهد اللغة الانجلوزية

لله الله الدراسات البحرية لِيَّةٍ [1] العلوم والأداب - الكامل

أ@י∭ الاعمال ـ رابغ

 $\begin{picture}(20,20) \put(0,0){\dashbox{0.5}(10,0){ }} \put(15,0){\dashbox{0.5}(10,0){ }} \put(15,0){\dashbox{0.5}(10,0){ }} \put(15,0){\dashbox{0.5}(10,0){ }} \put(15,0){\dashbox{0.5}(10,0){ }} \put(15,0){\dashbox{0.5}(10,0){ }} \put(15,0){\dashbox{0.5}(10,0){ }} \put(15,0){\dashbox{0.5}(10,0){ }} \put(15,0){\dashbox{0.5}(10,0){ }} \put(15,0){\dashbox{$ 

 $\lambda$ 

(E)

**.11 الكلية:**

**يتم اختيار كلية معينة دون الاخرى وفي حال اردنا اختيار جميع الكليات ال نقوم باختيار أي كلية ليقوم البحث التلقائي بالبحث في جميع الكليات.**

**:Campus .12**

**يتم اختيارفرع معين دون الاخر وفي حال اردنا اختيار جميع الفروع ال نقوم باختيار أي فرع ليقوم البحث التلقائي بالبحث في جميع الفروع.**

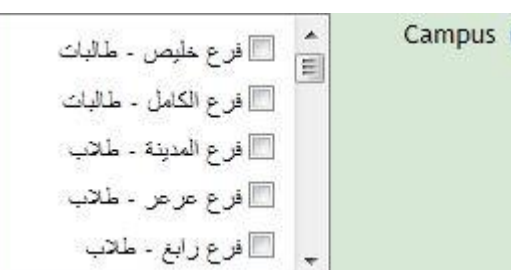

0

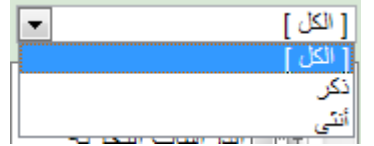

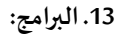

**يتم اختياربرنامج معين دون الاخروفي حال اردنا اختيارجميع البرامج ال نقوم باختيار أي برنامج ليقوم البحث التلقائي بالبحث في جميع البرامج.**

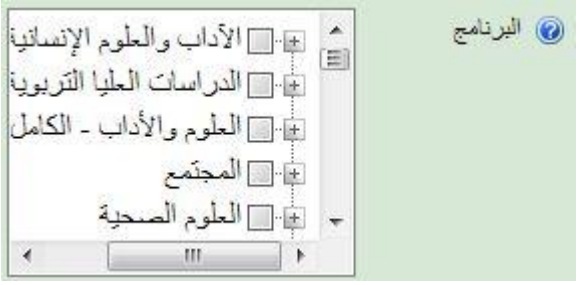

**.14 البحث عن الشعب الدراسية:**

 **يتم اختيار الفصل واملادة والرقم املرجعي للشعب املراد البحث عنها.**

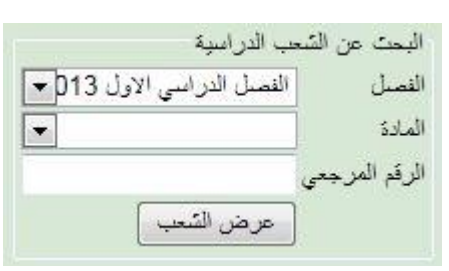

**.12 بعد ذلك يتم عرض جميع الشعب كما في الشكل ليتم اختيار** 

**الشعب املطلوبة.**

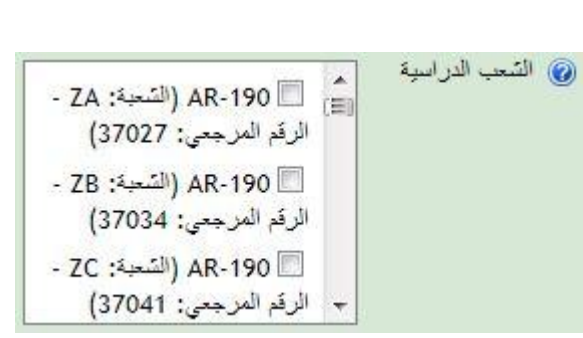

**مالحظة : جميع العناصر السابقة الخاصة بإضافة مجموعة طالبية تظهر تلقائيا السم املستخدم الخاص بالجهة وفي حالة الرغبة بإظهارها نرجو ارسال خطاب الى عمادة تقنية املعلومات بذلك ، كما ان عدم ظهور عنصر ما ال يعني عدم اتاحتة كخيار بل سيتم ارسال البريد تلقائيا لجميع الخيارات املتاحة له واملوضحة هنا في الدليل .**